# Help Guide

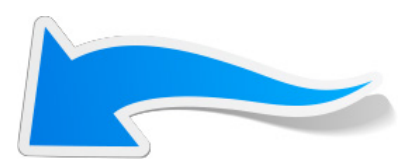

This help guide will walk you through the site and show you step-bystep instructions on how to use the features. Please select a feature for more information.

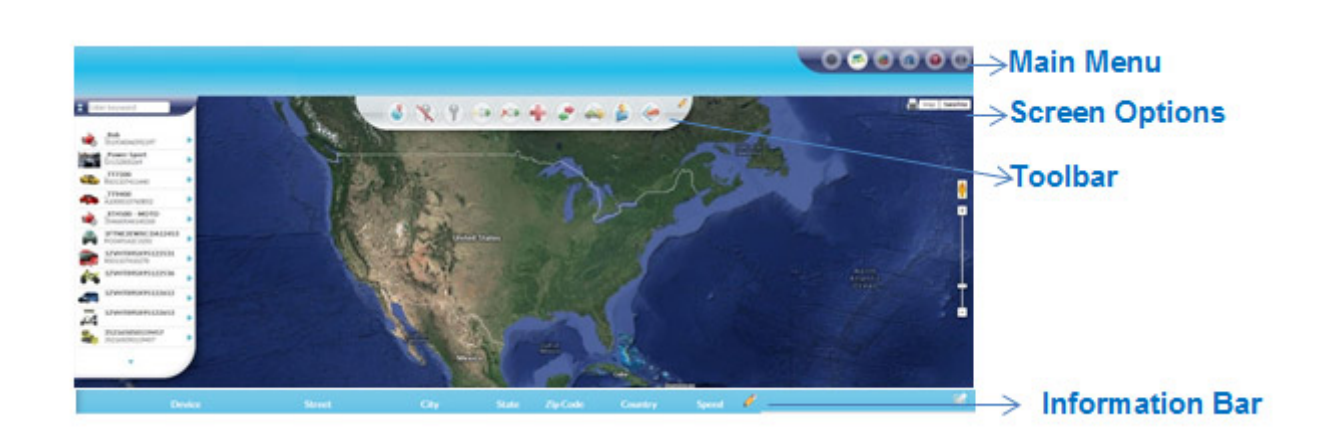

## **Main Menu**

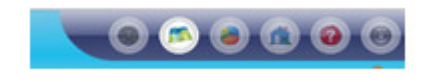

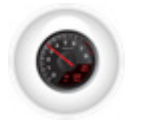

**Dashboard**

Click on "Dashboard" to view metrics

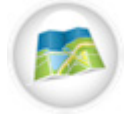

**Map**

Click on "Map" to access map view

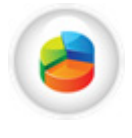

**Reports** Click on "Reports" to create, edit, and schedule reports

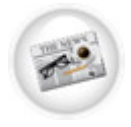

**Admin**

Click on "Admin" to view general information

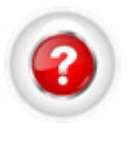

**Help** Click on "Help" to go to Help Guide

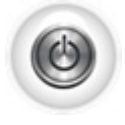

**Logout** Click on "Logout" to leave the site

## **Toolbar**

Users have the ability to move the order of the following icons

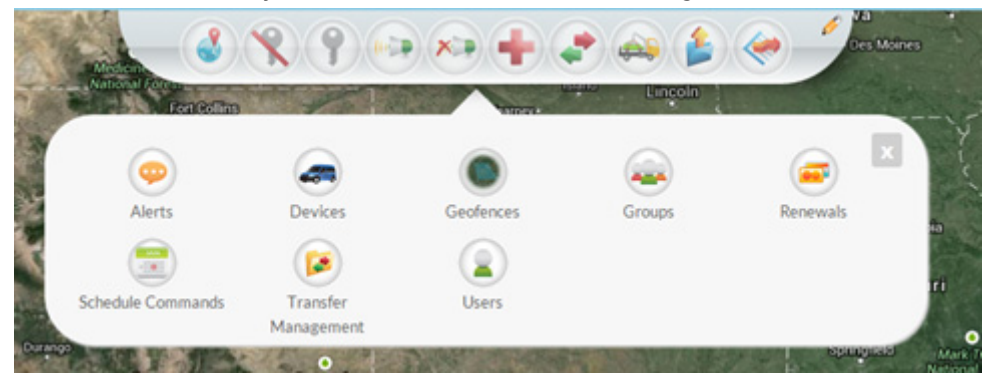

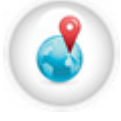

## **Locate Now**

Click on "Locate Now" to locate vehicle.

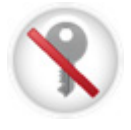

## **Disable Starter**

Click on "Disable Starter" to prevent the vehicle from starting (Only works if the ignition interrupter is installed).

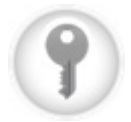

## **Enable Starter**

Click on "Enable Starter" to allow the vehicle to start (if the vehicle was previously disabled).

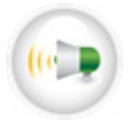

## **Reminder On**

Click on "Reminder On" to set up a reminder sound when a payment is due. \* The installation of a piezo buzzer is required for this command.

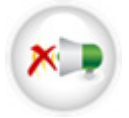

## **Reminder Off**

Click on "Reminder Off" to turn off the reminder sound when a payment is due. \* The installation of a piezo buzzer is required for this command.

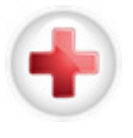

### **Emergency Enable**

Click on "Emergency Enable" to allow a vehicle to star if the starter has been disabled. This allows the starter to be used for a 24-hour period.

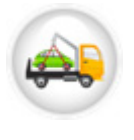

#### **Repo Command**

Click on "Repo Command" to send all vehicle information to the repossession agent.

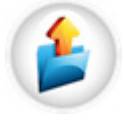

## **Batch Command**

Click on "Batch Command" to upload a list of devices/vehicles in a CSV file. (The file must have IMEI and serial numbers).

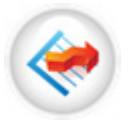

**Quick Report**

Click on "Quick Report" to access detailed information.

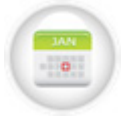

**Schedule Command**

Click on "Schedule Command" to set up a scheduled command.

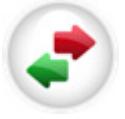

## **Transfer Command**

Click on "Transfer Command" to transfer one or multiple device(s) between groups, or to an outside account.

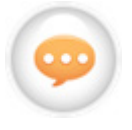

**Alerts**

Click on "Alerts" to create, edit or view device/vehicle alerts.

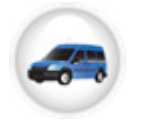

**Devices**

Click on "Devices" to enter and/or edit vehicle information.

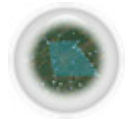

**Geofences**

Click on "Geofence" to create, edit or view a geofence.

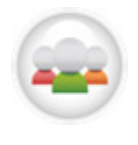

**Groups** Click on "Groups" to create and name groups.

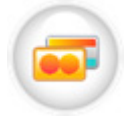

### **Renewals**

Click on "Renewals" to renew device(s) airtime agreement.

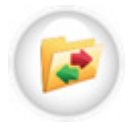

**Transfer Management**

Click on "Transfer Management" to view all device transfer devices history and status.

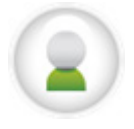

**Users**

Click on "Users" to create, edit and/or view account user information: Username, first and last name, address, phone, cellphone, email, group, company and privileges.

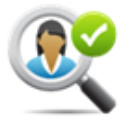

### **DVT (Data Verification Tool)**

Click on "DVT" to verify prospective & existing borrower information.

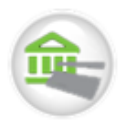

**Remote Auto Payment**

Click on "Remote Auto Payment" to setup an account.

## **Information Bar**

- 1. Click the pencil icon to the right of the bar
- 2. Select the desired options to appear in the information bar

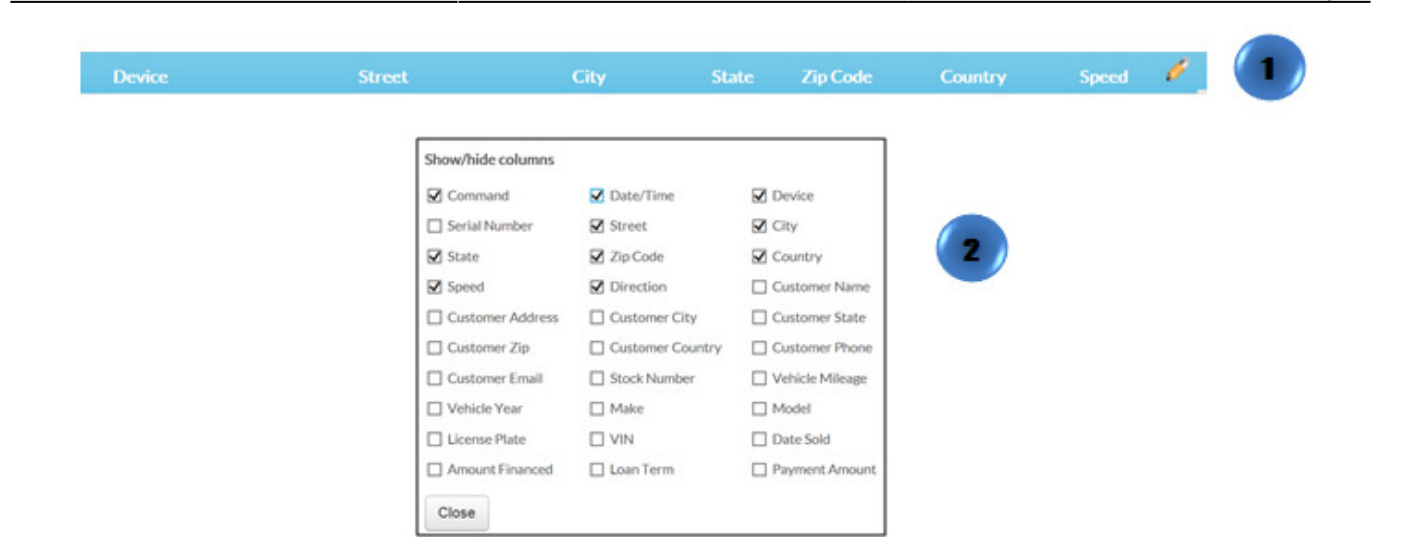

page 6

## **Screen Options**

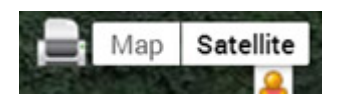

## **Printed**

Select a vehicle/device, click on "Printed" to obtain and print the vehicle location and summary information

## **Map or Satellite**

Click on Map or Satellite to change the mode view